# **Percobaan 11**

# **Pembuatan GUI Lanjutan pada Android**

### **11.1 Pokok Bahasan**

- ImageView
- RadioGroup
- TabHost

#### **11.2 Tujuan**

Dengan praktikum ini mahasiswa diharapkan dapat:

- Memahami penggunaan ImageView, RadioGroup, serta TabHost
- Membuat *project* sederhana yang berhubungan dengan ImageView, RadioGroup serta TabHost.

#### **11.3 Software yang dibutuhkan**

- Jdk
- ADT
- Eclipse
- SDK

#### **11.4 Dasar Teori**

#### **A. ImageView**

ImageView digunakan untuk menampilkan sebuah gambar baik dari bawaan aplikasi yang biasanya disimpan di folder "drawable" ataupun dari luar aplikasi. Setting ImageView pada layout XML dapat dilakukan seperti coding berikut ini:

```
<ImageView android:id="+@id/tampil" //ini id dari widgetnya 
android: layout width="fill parent" //setting lebar dari widget
android: layout_height="150dp" /> //setting tinggi dari widget
```
Coding lain yang bisa ditambahkan pada widget ImageView diantaranya android:layout\_gravity="center" atau android:layout\_margin. Jika setting widget ImageView di layout XML telah dilakukan, maka langkah berikutnya adalah membuat coding pada java.

```
ImageView image = (ImageView)findViewById(R.id.tampil); 
image.setImageBitmap(R.drawable.enigma);
```
## **B. RadioGroup**

RadioButton merupakan widget/View yang biasa digunakan untuk memilih pilihan tertentu, sering kali pada sebuah ujian online terdapat sebuah pertanyaan dengan 4 buah pilihan jawaban berbentuk bulat dan jika diklik, otomatis bulatan tersebut akan berubah bulatan berwarna yang artinya jawaban tersebut telah dipilih. Hal pertama yang harus dilakukan sebelum membuat RadioButton adalah membuat RadioGroup terlebih dahulu. Tanpa RadioGroup, RadioButton yang dibuat akan berdiri sendiri, sehingga jika terdapat pilihan RadioButton jenis kelamin :

[ ] Laki-Laki

[ ] Perempuan

Tanpa menggunakan RadioGroup, pengguna akan bisa menceklis kedua jawaban diatas.

Adapun properties yang esential pada objek RadioButton dan RadioGroup:

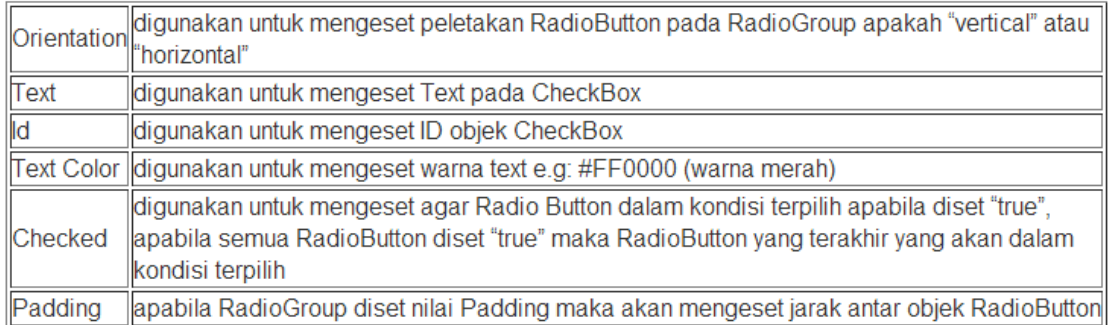

### **C. TabHost**

Dalam dunia aplikasi TabHost ini masuk kedalam kelompok horizontal menu. TabHost cocoknya digunakan untuk applikasi yang hanya menggunakan tidak lebih dari 5 Menu, Jika sudah lebih dari 5 Menu Tab Host bisa dikombinasikan dengan List Menu. TabHost punya kelebihan dan kekurangan, dimana kelebihannya adalah menu selalu kelihatan sehingga memudahkan user untuk pindah-pindah menu, sedangkan kerugiannya

adalah menu yang selalu tampil diatas akan memakan tempat di layar (walaupun tidak begitu banyak).

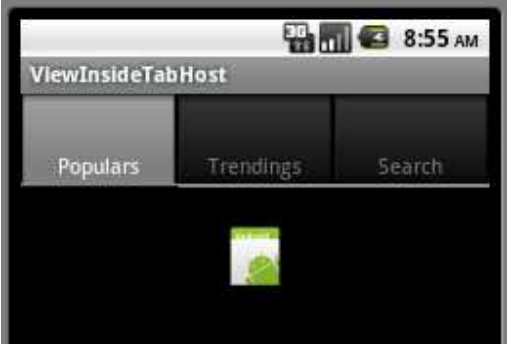

Adapun struktur dari TabHost adalah sebagai berikut:

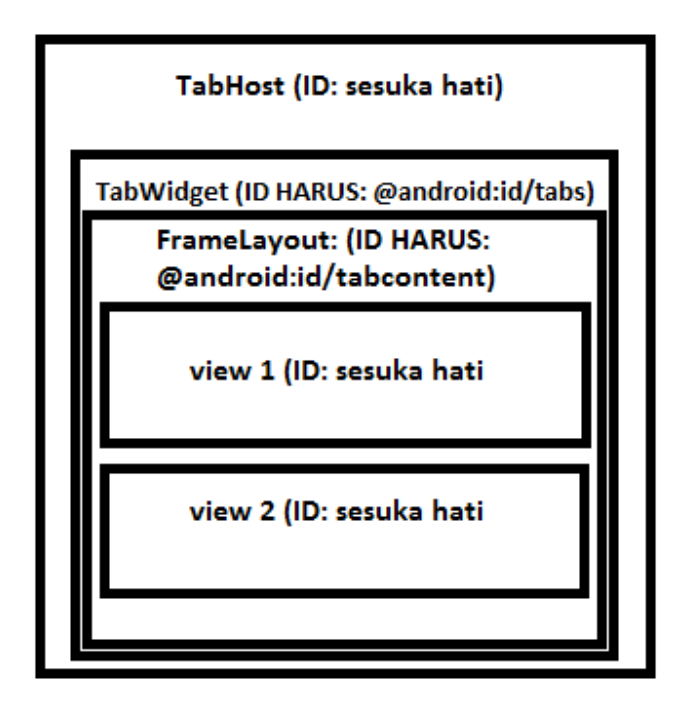

Perhatikan, dalam satu TabHost, terdapat MAX satu TabWidget dengan ID @android:id/tabs. Kemudian, di dalam TabWidget tersebut, terdapat MAX satu FrameLayout dengan ID @android:id/tabcontent. Terakhir, di dalam FrameLayout tersebut, bisa diletakkan sebanyak mungkin View sesuai dengan kebutuhan.

## **11.5 Tugas Pendahuluan**

- 1. Apa yang dimaksud ImageView?
- 2. Jelaskan kegunaan dari TabHost!

# **11.6 Percobaan**

1. Buatlah program dengan mengikuti langkah-langkah dibawah ini sehingga bisa didapatkan tampilan sesuai dengan yang diharapkan!

Pada Graphical Layout buatlah tampilan seperti dibawah ini:

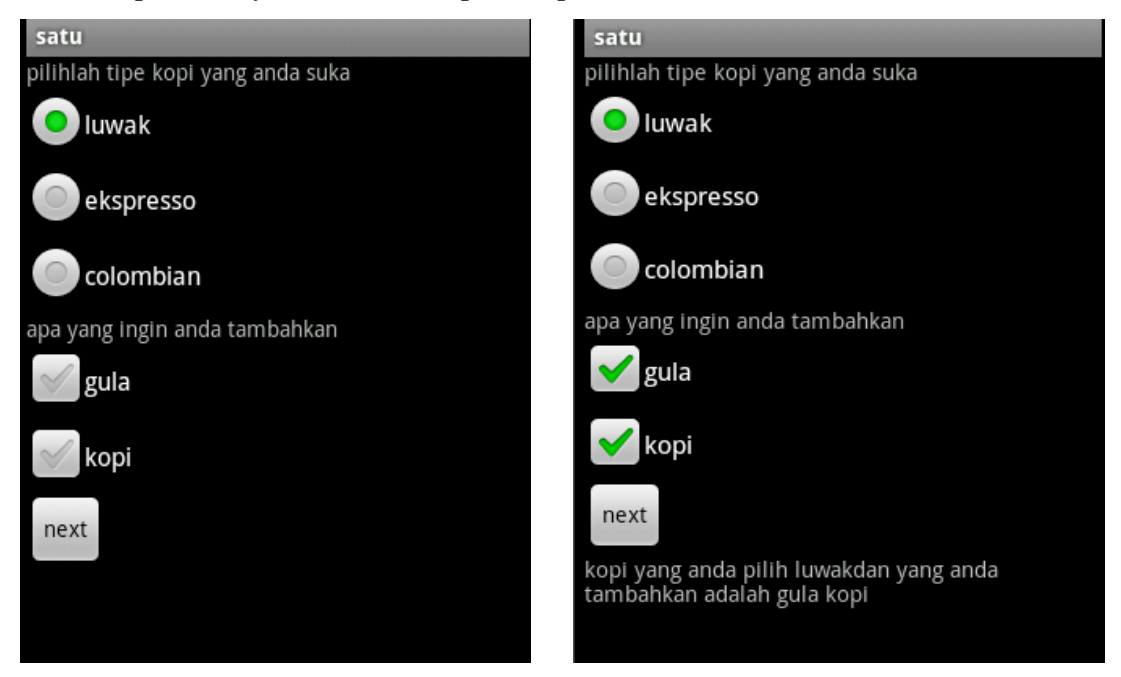

#### *main.xml*

```
<?xml version="1.0" encoding="utf-8"?>
<LinearLayout xmlns:android="http://schemas.android.com/apk/res/android"
   android:orientation="vertical"
   android: layout width="fill parent"
   android: layout_height="fill_parent"
   <TextView
    android:text="pilihlah tipe kopi yang anda suka"
   android:id="@+id/textView1"
   android: layout width="wrap content"
   android: layout height="wrap content">
   </TextView>
   <RadioGroup
   android:id="@+id/radioGroup1"
   android: layout width="wrap content"
   android: layout height="wrap content">
   <RadioButton
   android: layout height="wrap content"
   android:id="@+id/radio0"
   android: layout width="wrap content"
   android:text="luwak" android:checked="true">
   </RadioButton>
```
<RadioButton

```
android: layout height="wrap content"
android:id="@+id/radio1"
android: layout width="wrap content"
android:text="ekspresso">
</RadioButton>
<RadioButton
android: layout height="wrap content"
android:id="@+id/radio2"
android: layout width="wrap content"
android:text="colombian">
</RadioButton>
</RadioGroup>
<TextView
android:text="apa yang ingin anda tambahkan"
android:id="@+id/textView2"
android: layout width="wrap content"
android: layout height="wrap content">
```

```
<CheckBox
android:text="gula"
android:id="@+id/checkBox1"
android: layout width="wrap content"
android: layout height="wrap content">
</CheckBox>
<CheckBox
android:text="kopi"
android:id="@+id/checkBox2"
android: layout width="wrap content"
android: layout height="wrap content">
</CheckBox>
<Button
android:text="next"
android:id="@+id/button1"
android: layout width="wrap content"
android: layout height="wrap content">
</Button>
```

```
<TextView
   android:text="sup"android:id="@+id/textView3"
    android: layout_width="wrap_content"
   android:layout_height="wrap_content">
   </TextView
</LinearLayout>
```
#### satu.java

```
public class satu extends Activity {
   /** Called when the activity is first created. */
   RadioGroup rg1;
   RadioButton rb1, rb2, rb3;
   CheckBox cb1, cb2;
   Button b1;
   TextView t1;
    @Override
   public void onCreate (Bundle savedInstanceState) {
        super.onCreate(savedInstanceState);
        setContentView(R.layout.main);
       rg1=(RadioGroup)findViewById(R.id.radioGroup1);
        rb1=(RadioButton)findViewById(R.id.radio0);
        rb2=(RadioButton)findViewById(R.id.radio1);
       rb3=(RadioButton)findViewById(R.id.radio2);
        cb1=(CheckBox)findViewBvId(R.id.checkBox1);
        cb2=(CheckBox)findViewById(R.id.checkBox2);
        b1=(Button)findViewById(R.id.button1);
       t1=(TextView)findViewById(R.id.textView3);
       bl.setOnClickListener(new klik());
    \mathcal{Y}
```

```
class klik implements OnClickListener {
        @Override
        public void onClick(View v) {
           // TODO Auto-generated method stub
            String msg="";
            String msg1="";
            if(rb1.isChecked())
                msg=msg+" luwak";
            if(rb2.isChecked())
                msg=msg+" ekspresso";
            if(rb3.isChecked())
                msg=msg+" colombian";
            t1.append("kopi yang anda pilih"+msg);
            if(cb1.isChecked())
                msg1=msg1+" gula";
            if(cb1.isChecked())
                msg1=msg1+" kopi";
            t1.append("dan yang anda tambahkan adalah"+msg1);
        \mathbf{r}\pmb{\}
```
2. Buatlah program dengan mengikuti langkah-langkah dibawah ini sehingga bisa didapatkan tampilan sesuai dengan yang diharapkan!

Pada Graphical Layout buatlah tampilan seperti dibawah ini:

 $\mathbf{r}$ 

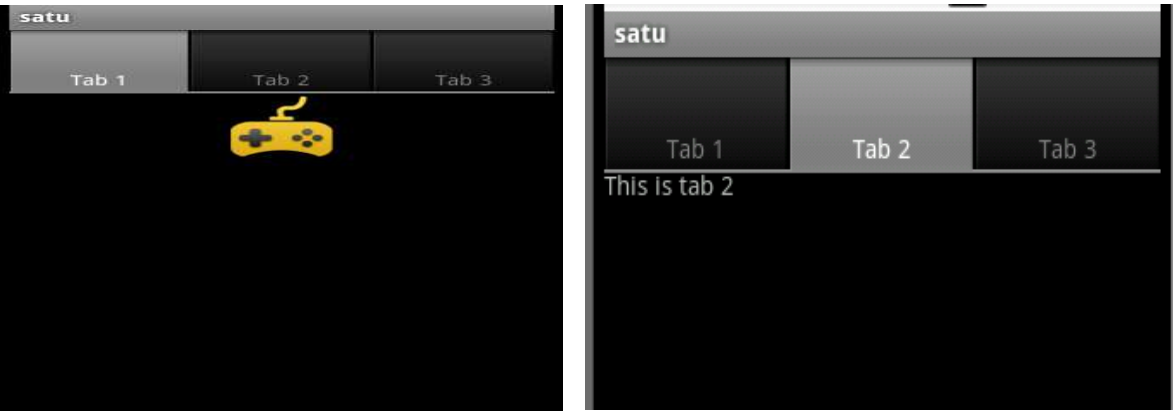

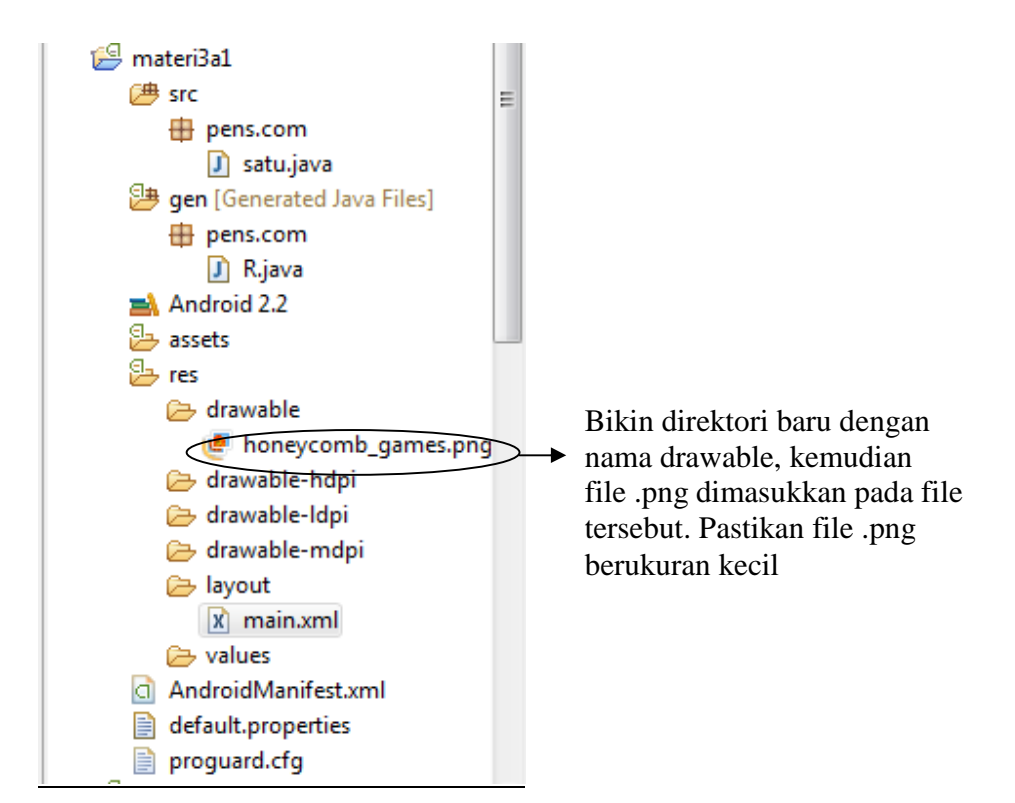

#### main.xml

```
<? xml version="1.0" encoding="utf-8"?>
    <TabHost android: layout width="fill parent"
    android: layout_height="fill_parent"
    android:id="@+id/tabHost"
    xmlns:android="http://schemas.android.com/apk/res/android"
    \geq<TabWidget
    android: layout width="fill parent"
    android: layout height="wrap content"
    android:id="@android:id/tabs"
    /<FrameLayout
     android: layout width="fill parent"
    android: layout height="fill parent"
    android:id="@android:id/tabcontent"
     \rightarrow<LinearLayout
     android: layout width="fill parent"
    android: layout height="wrap content"
    android:id="@+id/tab1"
    android:orientation="vertical"
    android:paddingTop="60px"
     У
```

```
<ImageView
    android: layout width="fill parent"
    android: layout height="wrap content"
    android:src="@drawable/honeycomb games"/>
 </LinearLayout>
 <LinearLayout
 android: layout width="fill parent"
android: layout height="fill parent"
android:id="@+id/tab2"
android:orientation="vertical"
android:paddingTop="60px"
 \geq<TextView
android: layout width="fill parent"
android: layout height="100px"
android:text="This is tab 2"
android: id="\theta + id/txt2"/\sqrt{\text{LinearLayout}}<LinearLayout
 android: layout_width="fill parent"
 android: layout height="fill parent"
 android:id="@+id/tab3"
 android:orientation="vertical"
 android:paddingTop="60px"
 \rightarrow<TextView
 android: layout width="fill parent"
 android: layout height="100px"
 android:text="This is tab 3"
 android: id = "Q + id/txt3"/
```

```
</LinearLayout>
</FrameLayout>
```
</TabHost>

```
satu.java 
public class satu extends Activity {
    public void onCreate (Bundle savedInstanceState) {
        super.onCreate(savedInstanceState);
        setContentView(R.layout.main);
        TabHost tabHost=(TabHost)findViewById(R.id.tabHost);
        tabHost.setup();
        TabSpec spec1=tabHost.newTabSpec("Tab 1");
        spec1.setContent(R.id.tab1);
        spec1.setIndicator("Tab 1");
        TabSpec spec2=tabHost.newTabSpec("Tab 2");
        spec2.setIndicator("Tab 2");
        spec2.setContent(R.id.tab2);
        TabSpec spec3=tabHost.newTabSpec("Tab 3");
        spec3.setIndicator("Tab 3");
        spec3.setContent(R.id.tab3);
        tabHost.addTab(spec1);
        tabHost.addTab(spec2);
        tabHost.addTab(spec3);
    Þ
B.
```
# **11.7 Tugas Laporan Resmi**

- 1. Jelaskan perbedaan antara CheckBox dan RadioButton!
- 2. Buatlah analisa dari percobaan yang telah dilakukan!